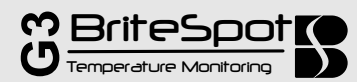

# **Quick Start Guide**

Installation of the BriteSpot Fiber-Optic Temperature Sensor has been engineered to be simple and straightforward. The following manual will describe in detail the 3 steps needed for installation. No specialized knowledge of fiber optics is necessary. A basic understanding of switchgear topology and mounting methods is required.

# **Required for Installation**

#### **Tools for Fiber Mounting:**

- Adjustable Wrench
- 1.5 mm Allen Key
- Guillotine Cutter
- **Components for Hardware Installation:** 
	- $\bullet$  35 mm DIN rail (6"-8") and mounting hardware
		- CAT5 Ethernet cable (if connecting to SCADA or computer.

#### **Power Supply Requirements:**

- Voltage: 12-24 VDC (0.12A@24VDC)
- Power: 3 Watts (Max)

# **1- Mounting Fixture and Optical Fiber Installation**

#### **A - Secure the Mounng Fixture to Busbar and Connect Fiber**

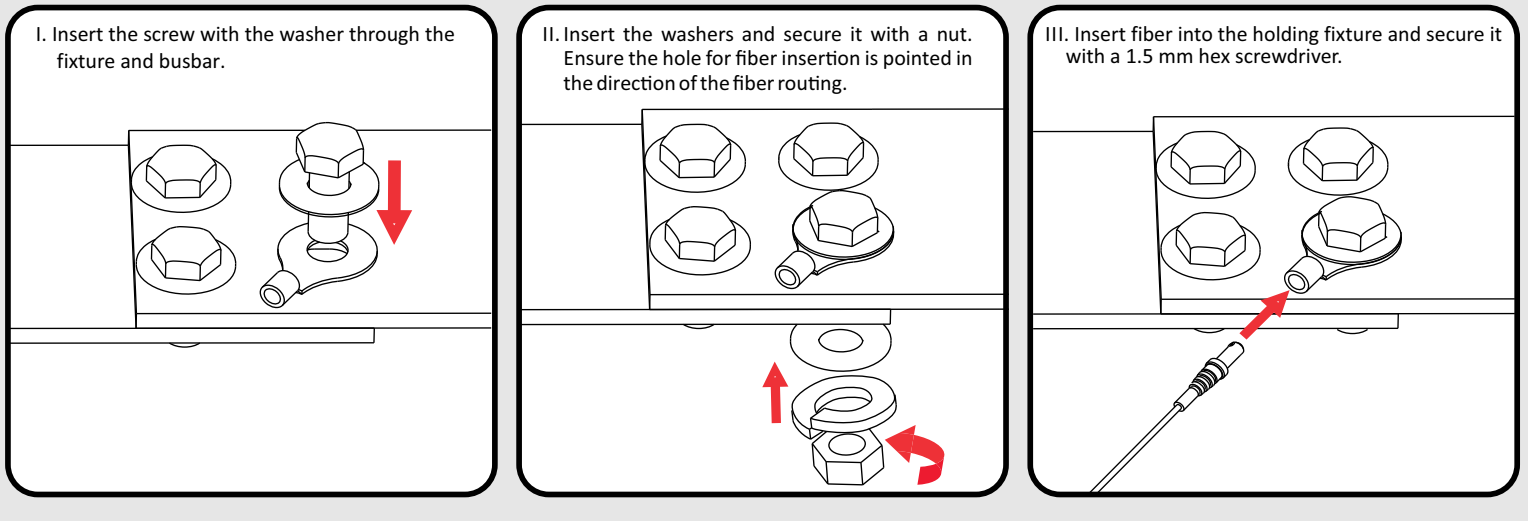

#### **B - Route the Fiber to Low-Voltage Cabinet**

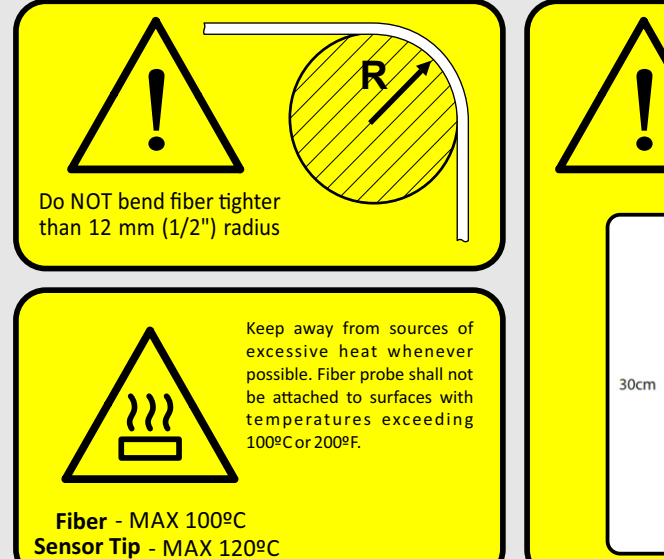

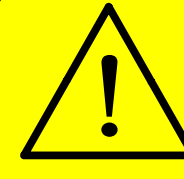

Do not fasten or attach ANY mounting hardware (tie-wraps, etc.) to at least a 30 cm (12") length of fiber between the portion of the probe at high voltage and its first nonenergized point of contact.

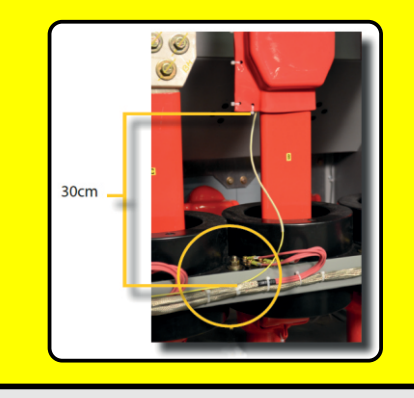

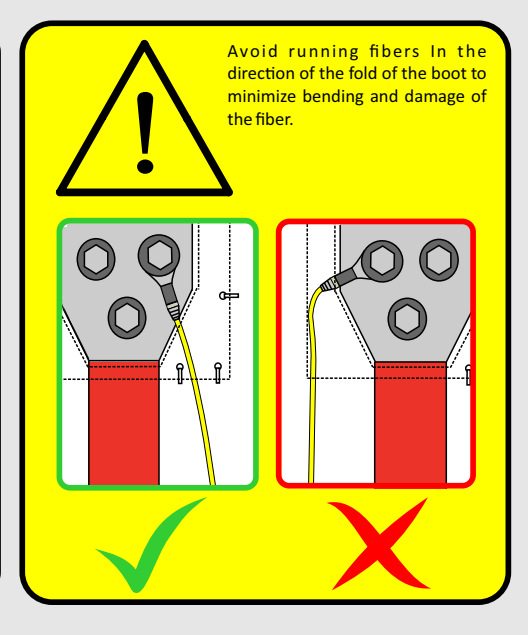

Powell Canada Inc, Suite 201, 55 Gostick Place North Vancouver, BC, V7M 3N2

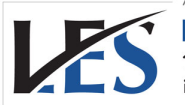

**Leading Edge Sales** 1.866.313.9004 info@leadingedgesales.ca

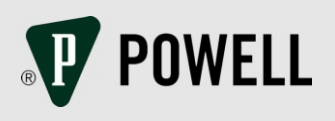

# **Quick Start Guide**

If a light remains red, ensure the probe is inserted properly and the fiber cut is clean. Recut if necessary.

View LEDs above the connectors to determine if a

**<sup>B</sup>S3 <sup>B</sup>S2 <sup>B</sup>S1** **7 <sup>8</sup>**

III. Secure fiber retention nuts by screwing them clockwise.

**1** 

connection has been established.

## **2 - Hardware Installation**

#### **A - Mount on 35 mm DIN Rail**

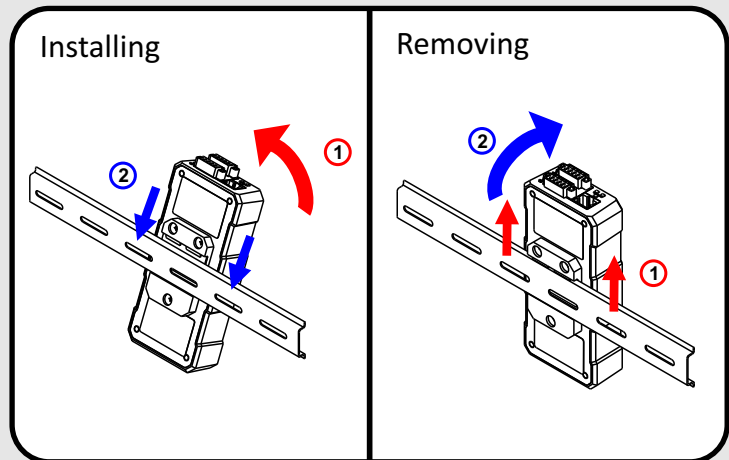

### **C - Connect Network and Power Wiring**

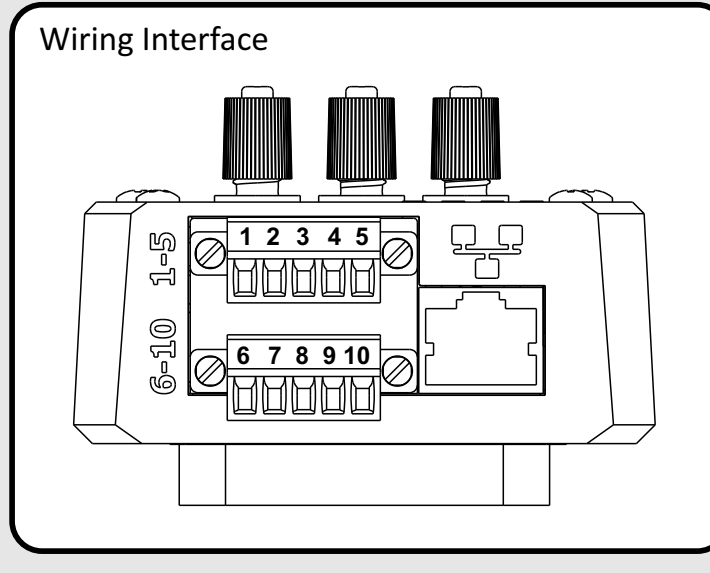

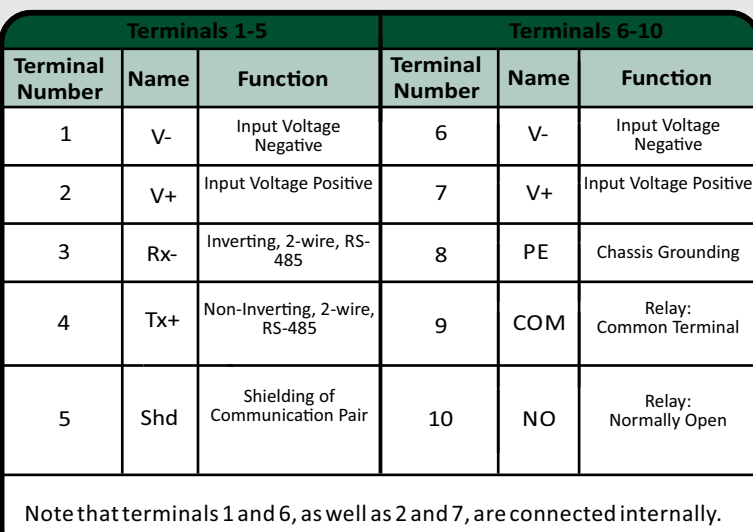

### **D - Typical Network Connections**

(within cabinet) or connecting with twisted pair cables (cabinet to cabinet)

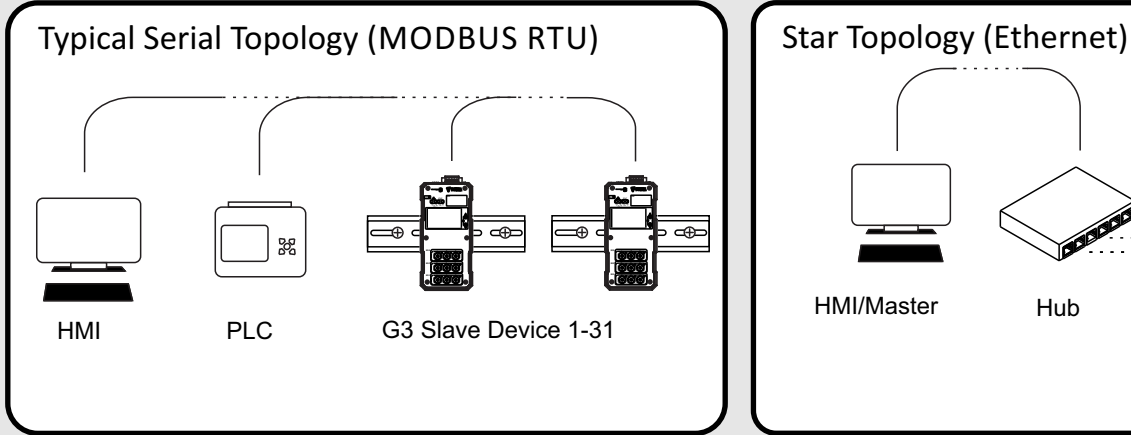

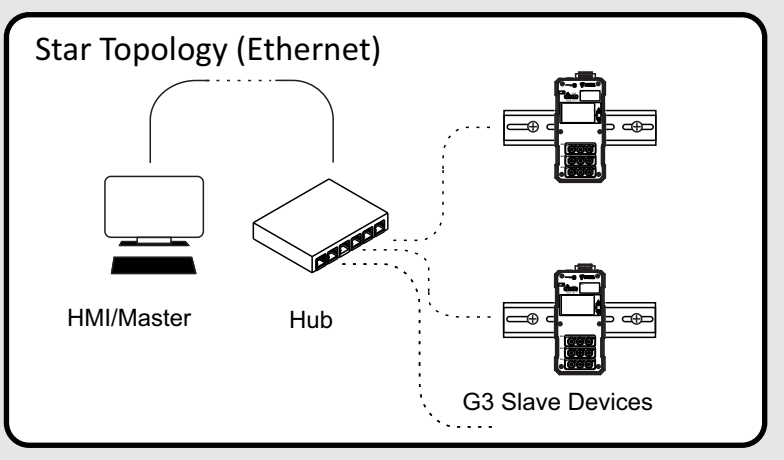

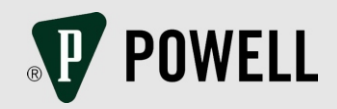

## **B** - Insert the Optical Fibers

force.

**<sup>B</sup>S3 <sup>B</sup>S2 <sup>B</sup>S1** **4 7 <sup>8</sup>**

II. Insert the optical fibers<br>until they come to a hard<br>stop. Do NOT apply excessive

**1** 

I. Loosen the connectors by screwing them counter clockwise.

**7 8 <sup>9</sup>**

**<sup>B</sup>S3 <sup>B</sup>S2 <sup>B</sup>S1**

**4** 

**1** 

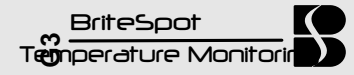

## **3 - Configure the Communication Settings**

#### **A - Connect to the Device**

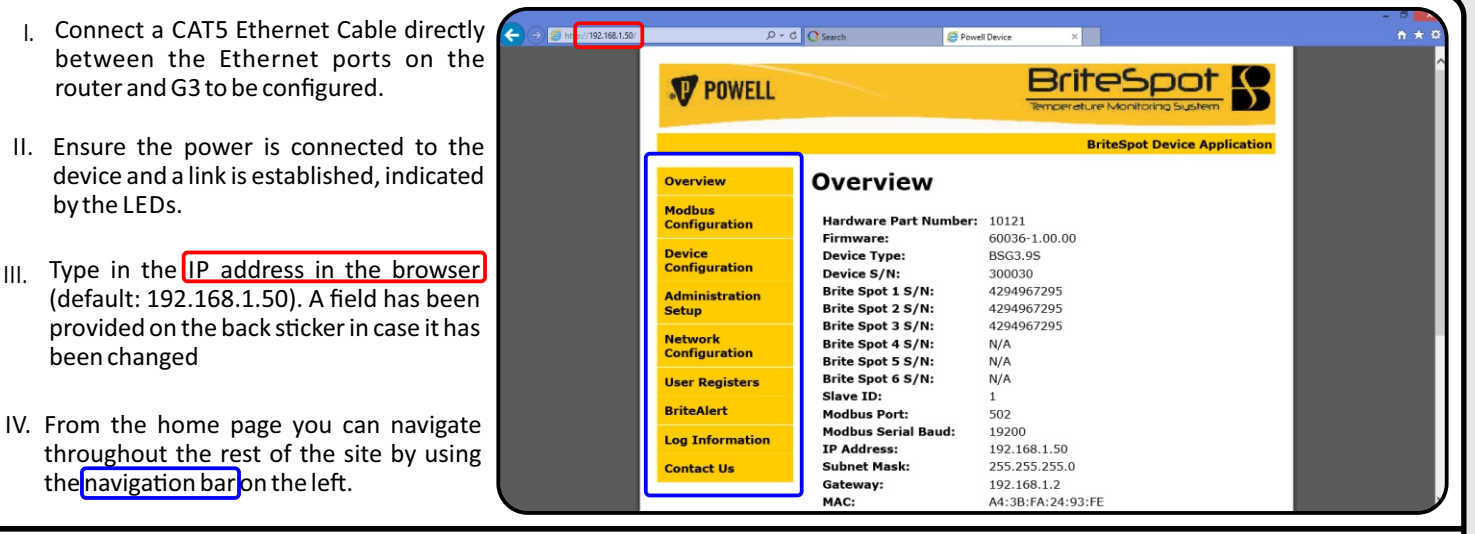

Note that if connecting via Ethernet to a computer directly, the Internet Protocol Version 4 IP address must be set in the network setting on the computer. k and Sharing Center **Ethernet Status** 

To do this, open Network and Sharing Center on the computer. Open the Ethernet Connection (or Local Area Connection) labelled "Unidentified network", then open Properties. From the List, select Internet Protocol Version 4 and then click Properties, where the IP address can be set.

The first 3 numbers (separated by periods) of the Internet Protocol Version 4 IP address should match that of the BSG3 being used, while the ast number remains different. For example, if the BSG3 IP address is the default 192.168.1.50, the Internet Protocol Version 4 IP address can be set to 192.168.1.3.

#### **B - Factory Reset**

#### To perform a factory reset:

I. Insert an object, such as the end of a probe, into the hole labelled **"RST"** in the top left corner of the device and depress the concealed button while applying power to the device. Keep the button depressed until both the "SYS" and "COM" LEDs stay green (about 5 seconds).

II. Release the button and the device will restart with its default values.

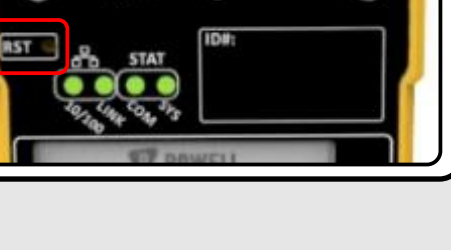

orking Sharing Realtek PCIe GBE Family Control

**Install** 

O Obtain an IP address au Use the following IP addre IP address: Default gatewa

Network and Sharing Center **Ethernet Status** Ethernet Properties

43

OoS Packet Scheduler

Law Frances Screen Maliplexor Protocol<br>
→ Microsoft ILIDP Protocol Dirver<br>
→ Microsoft ILIDP Protocol Dirver<br>
→ Link-Layer Topology Discovery Rasponder<br>
→ Link-Layer Topology Discovery Rasponder<br>
→ Link-Layer Topology Dis 6 (TCP/IPv6)

You can get IP settings assigned automatically if your network supports<br>this capability. Otherwise, you need to ask your network administrator<br>for the appropriate IP settings.

Configure...

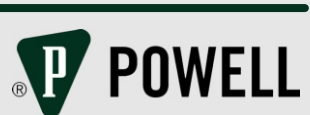

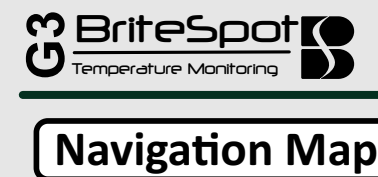

# **Quick Start Guide**

The BSG3 is equipped with a simple LCD display and a set of buttons which allow for navigation as well as basic data display and configuration as shown below.

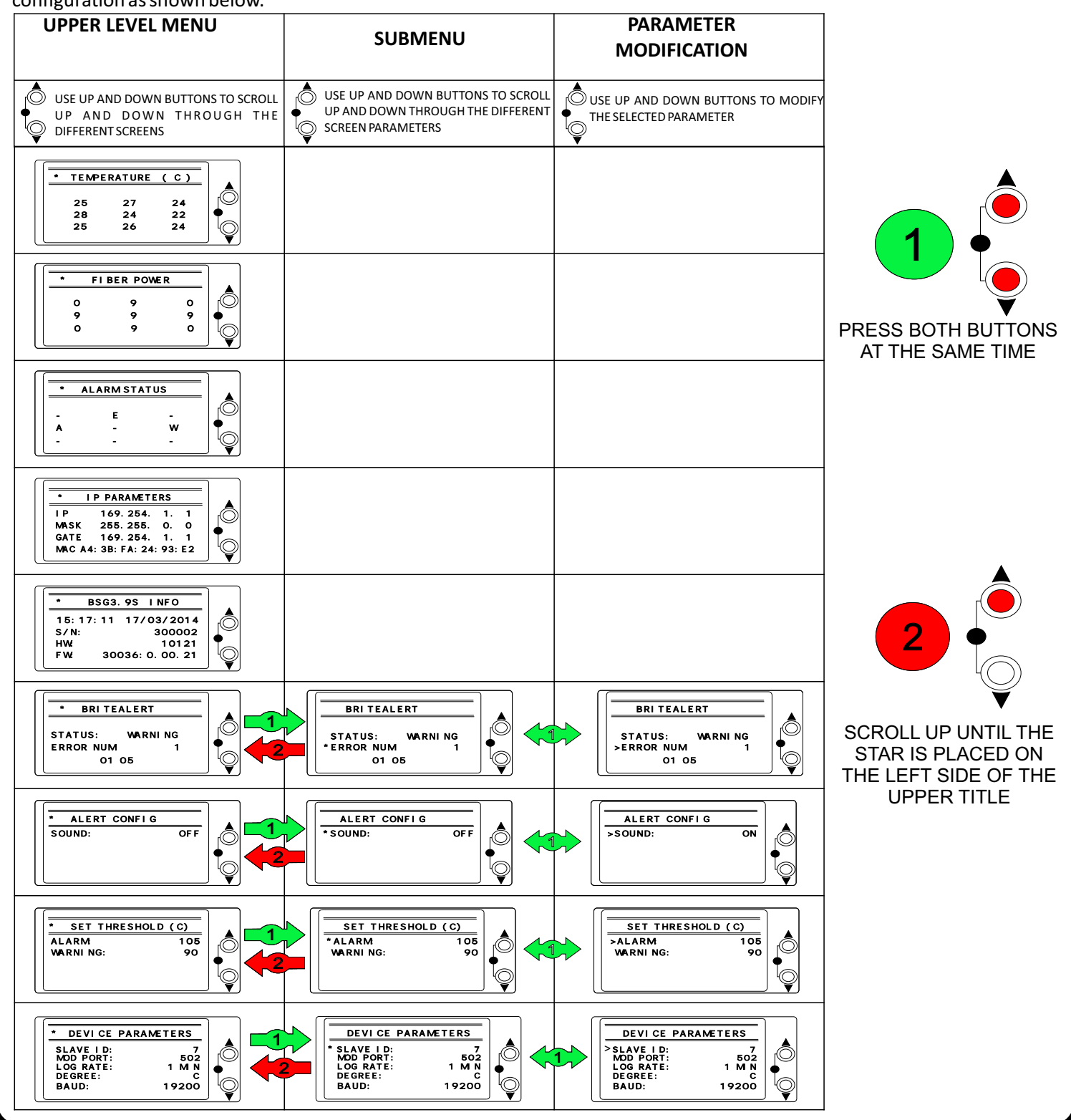

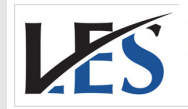

**Leading Edge Sales** 1.866.313.9004 info@leadingedgesales.ca

VAILABLE FROM

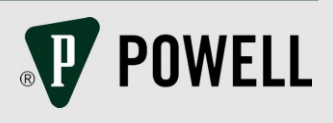